### Creating an OU Israel Account

*To register for a shiur, you first need to create an OU Israel Account. If you already have an account, see below, [Registering for a Class.](#page-1-0) If you have an account but do not remember your password, see below[, Resetting Your](#page-4-0)  [Password.](#page-4-0)*

- 1. In your browser go t[o https://www.ouisrael.org/classes/](https://www.ouisrael.org/classes/)
- 2. The following screen appears:

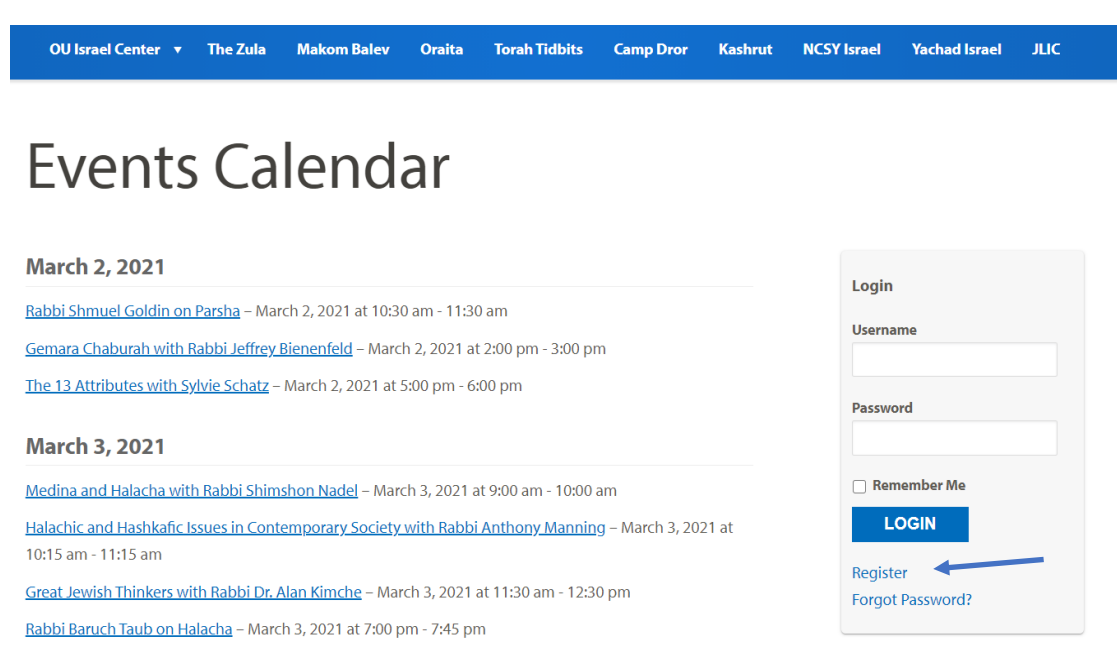

3. On the righthand side of the page click **Register**. The Account screen appears:

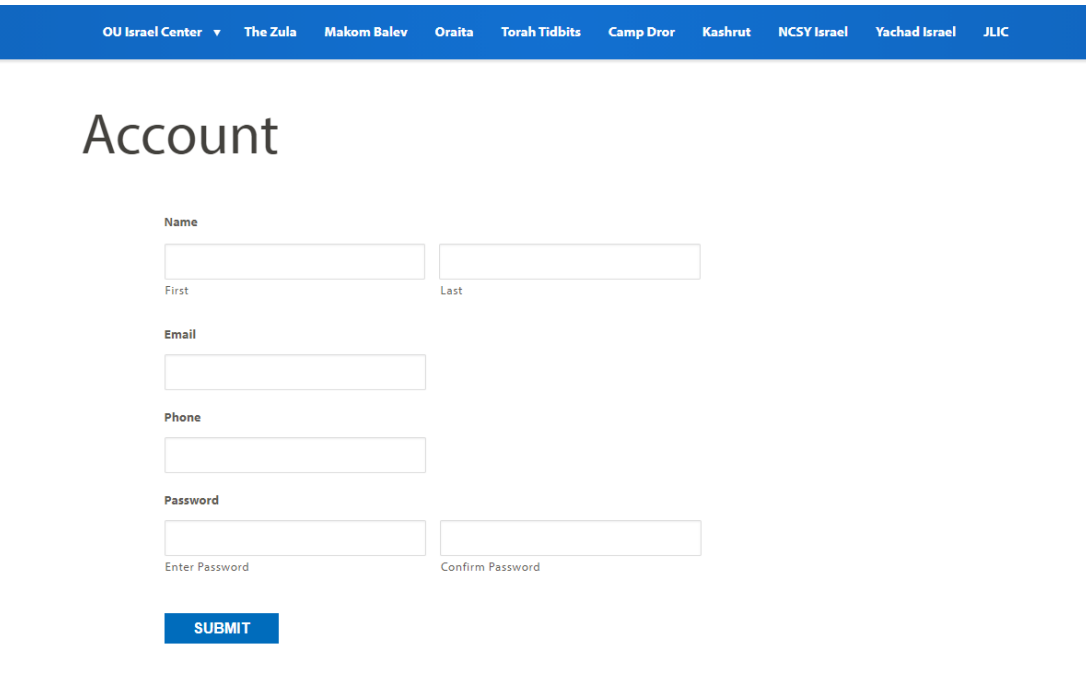

*4.* Fill out the form, including a password. Make sure to re-enter your password in the field marked **Confirm Password**.

*NOTE: Please write down your password for future reference.*

5. Click **Submit**. The confirmation page appears:

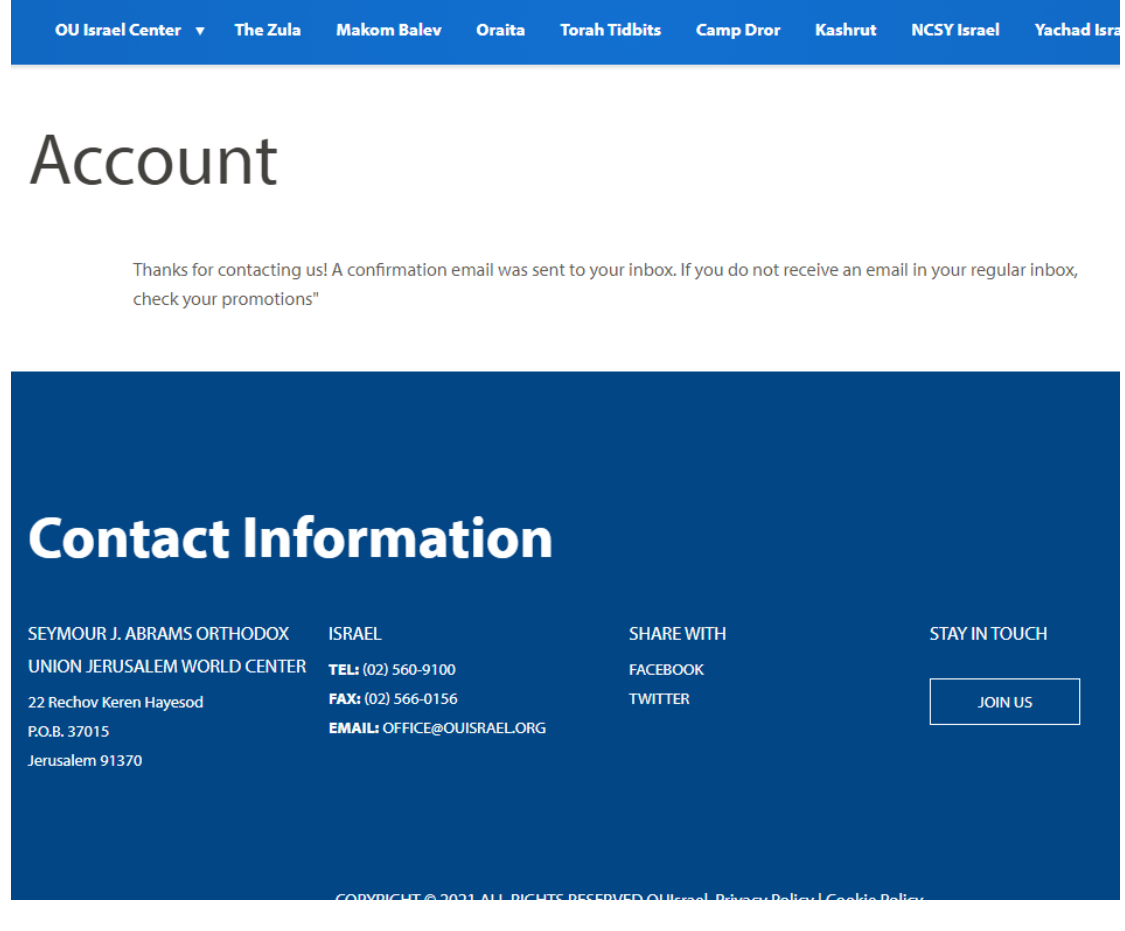

Congratulations, you have successfully created an account.

### **Whats next:**

[Registering for a Class.](#page-1-0)

### <span id="page-1-0"></span>Registering for a Class

*After Creating your account (or if you already have an account) you need to log in.* 

1. Navigate to **ouisrael.org/classes**. The following page appears.

# Events Calendar

#### **March 2, 2021**

The 13 Attributes with Sylvie Schatz - March 2, 2021 at 5:00 pm - 6:00 pm

#### **March 3, 2021**

Medina and Halacha with Rabbi Shimshon Nadel - March 3, 2021 at 9:00 am - 10:00 am

Halachic and Hashkafic Issues in Contemporary Society with Rabbi Anthony Manning - March 3, 2021 at 10:15 am - 11:15 am

Great Jewish Thinkers with Rabbi Dr. Alan Kimche - March 3, 2021 at 11:30 am - 12:30 pm

Rabbi Baruch Taub on Halacha - March 3, 2021 at 7:00 pm - 7:45 pm

Practical Kashrut with Rabbi Ezra Friedman - March 3, 2021 at 8:30 pm - 9:30 pm

March 3, 2021 at 8:30 pm - 9:30 pm – <u>השיעור השבועי עם הרב מאיר גולדויכט</u>

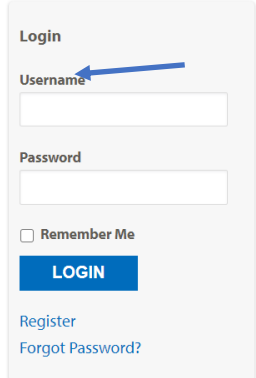

#### **March 4, 2021**

Meaning in Mitzvot with Rabbi Ian Pear - March 4, 2021 at 9:00 am - 10:00 am

Thursday the Rabbi Gave his Drasha.... with Rabbi Baruch Taub - March 4, 2021 at 10:10 am - 11:10 am

- 2. On the righthand side of the page, enter your username and password.
- 3. Optional: click **remember me** if you do not want to have to log in each time. Your browser will remember your username and ID.
- 4. Click **Login**. On the righthand side of the page, it will display a welcome message confirming that you are logged in:

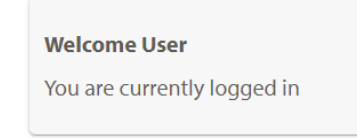

- 5. On the lefthand side of the page, click the class for which you wish to register. The class page appears.
- 6. Scroll down to the *Bookings* section:

### **Bookings**

- If this is your first time registering for an OU Israel event online, please register here. You will then be automatically logged in to the site and can return to this page to proceed with booking your class/event. Please remember the password you choose for future use.
- If you have registered for OU Israel events in the past, please proceed to the right side of the page and use the automatic password you received previously in your email to login and register for the event.
- · If you do not remember your password, please click here to reset it.

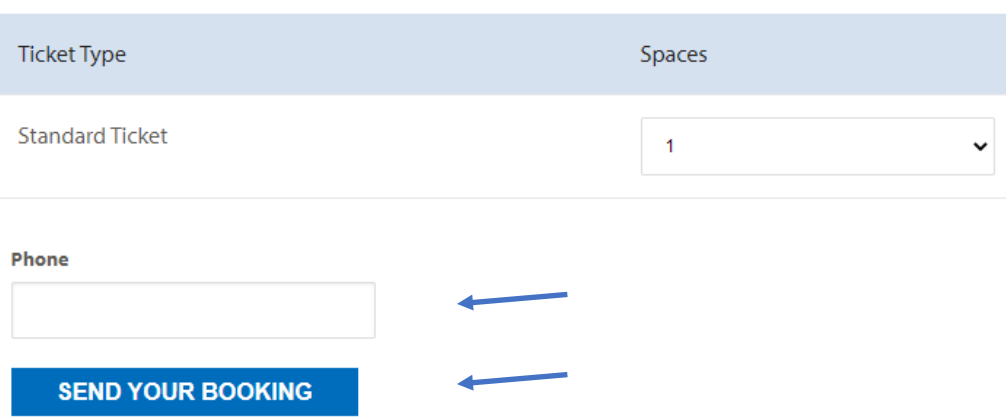

Zoom link for this meeting: Zoom Meeting

This zoom link and password have also been sent to your email. Please do not share this information with anyone else.

- 7. In the **Phone** field, enter the phone number you provided when you registered.
- 8. Click **SEND YOUR BOOKING.** The confirmation notice appears:

# **Bookings**

Booking successful. If you registered for a Zoom event, the Zoom link has been sent to your email. Please do not share this information with anyone else.

Zoom link for this meeting: Zoom Meeting This zoom link and password have also been sent to your email. Please do not share this information with anyone else.

You are now registered for the shiur and should receive a confirmation email in your inbox with a link entitled **Join Meeting**.

*Keep this email handy. You will need the link to join the shiur at the appropriate time.*

*Please note: If you do not receive a confirmation email please check your spam/junk inbox.*

## <span id="page-4-0"></span>Resetting Your Password

*If you forgot your password or if you receive a message that you already have an account but you do not remember your password you will need to reset your password.*

1. Navigate to ouisrael.org/classes. The following screen appears.

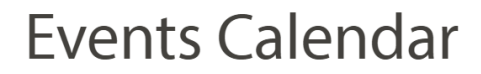

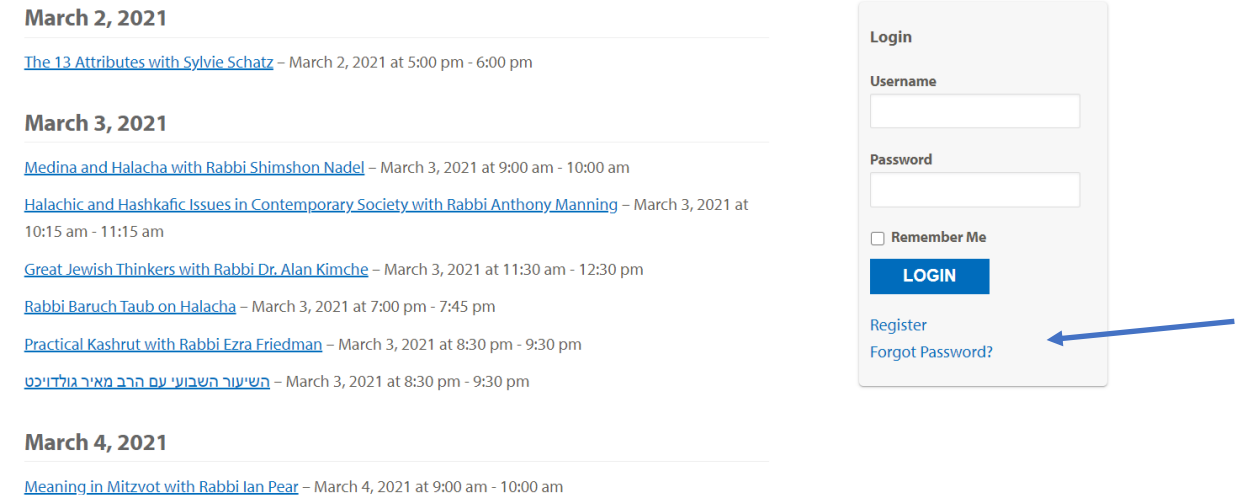

2. On the righthand side of the page, click **Forgot Password.** The following screen appears:

Thursday the Rabbi Gave his Drasha.... with Rabbi Baruch Taub - March 4, 2021 at 10:10 am - 11:10 am

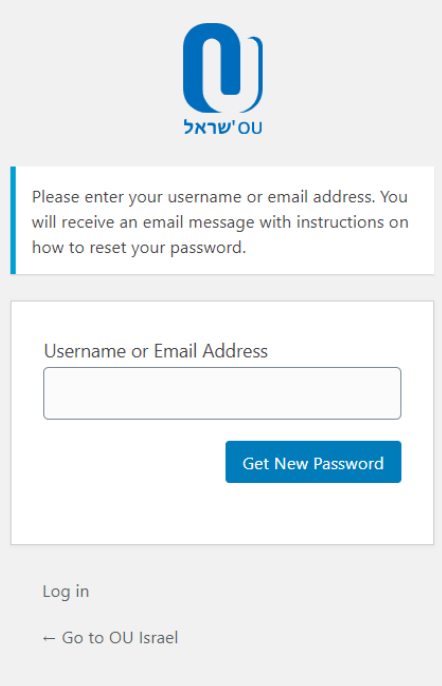

3. In the **Username or Email Address** field enter your email address and click **Get New Password.** A confirmation page appears. You should also receive an email from [info@ouisrael.org.](mailto:info@ouisrael.org)

*Note: If you do not receive an email please check your spam/junk folder.*

4. Go to your email inbox. Open the email you received and click the link to reset your password. The following screen appears:

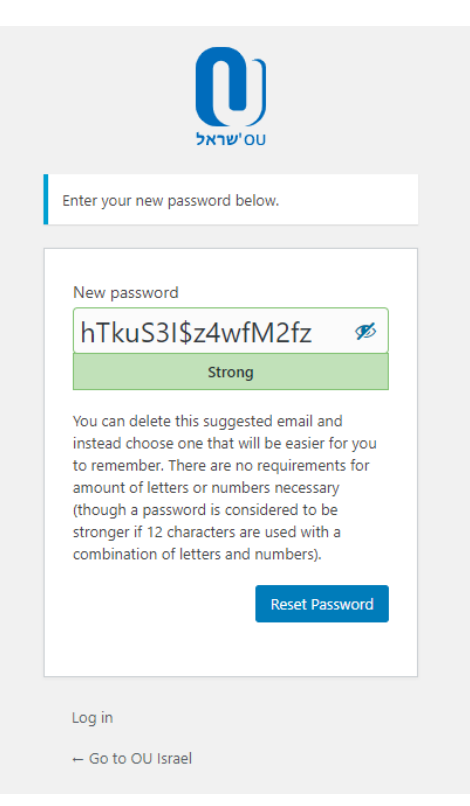

5. You can delete the suggested password (if provided) and choose one that will be easier to remember.

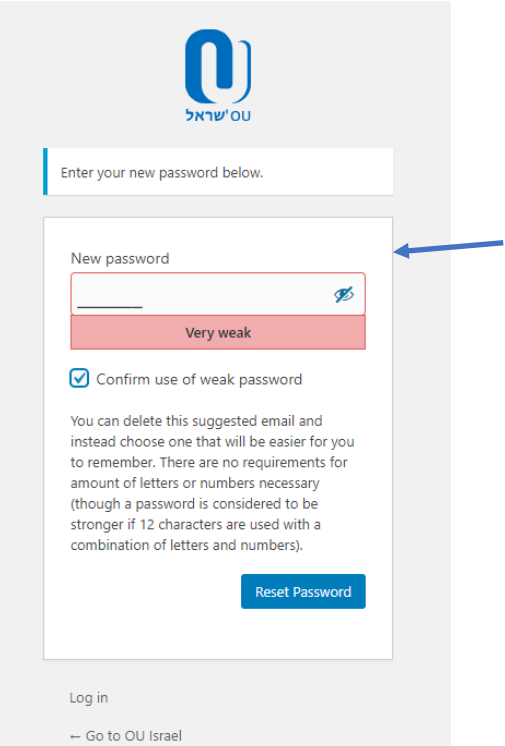

- 6. After choosing a password you may need to click "**Confirm use of weak password**" to continue.
- 7. Click **Reset Password**. A confirmation message appears. You will also receive a confirmation email. *Note: Write down your password for future reference.*

### **Whats next:**

To register for your class, see [Registering for a Class](#page-1-0) above.